$\overline{\mathcal{U}}$ 

### <span id="page-0-0"></span>**S u m á r i o**

S u m á [rio](#page-0-0) Criação do at[alh](#page-1-0)o [Tela](#page-2-0) de Conexão [Tela](#page-3-0) de Configuração Regras do arq[uiv](#page-4-0)o [Tela](#page-5-0) de Mapeamento [Tela](#page-7-0) de Importação [Tela](#page-8-0) de Log

1

Este documento é propriedade da TOTVS. Todos os direitos reservados. ©

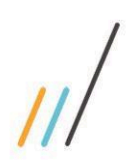

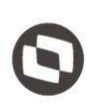

Este guia foi criado para ajudar o usuário a usar o LDImporter de maneira eficiente, uma ferramenta para importar processos usando planilhas do Excel. Aqui, você encontrará instruções detalhadas sobre configurações iniciais, mapeamento e os passos para uma operação bem-sucedida. Consulte-o sempre que precisar de uma referência rápida ou se surgirem dúvidas. Este documento está sujeito a alterações.

# <span id="page-1-0"></span>**Criação do atalho**

Para a utilização, não é preciso realizar nenhuma instalação na máquina, será necessário copiar os arquivos da pasta LDImporter para a máquina do usuário. O LDImporter, fica no seguinte caminho na distribuição: **\\fileserver\Sistemas\Distribuição LegalDesk\LDImporter**

Dentro da pasta LDImporter, selecionar o arquivo executável e criar um atalho na área de trabalho.

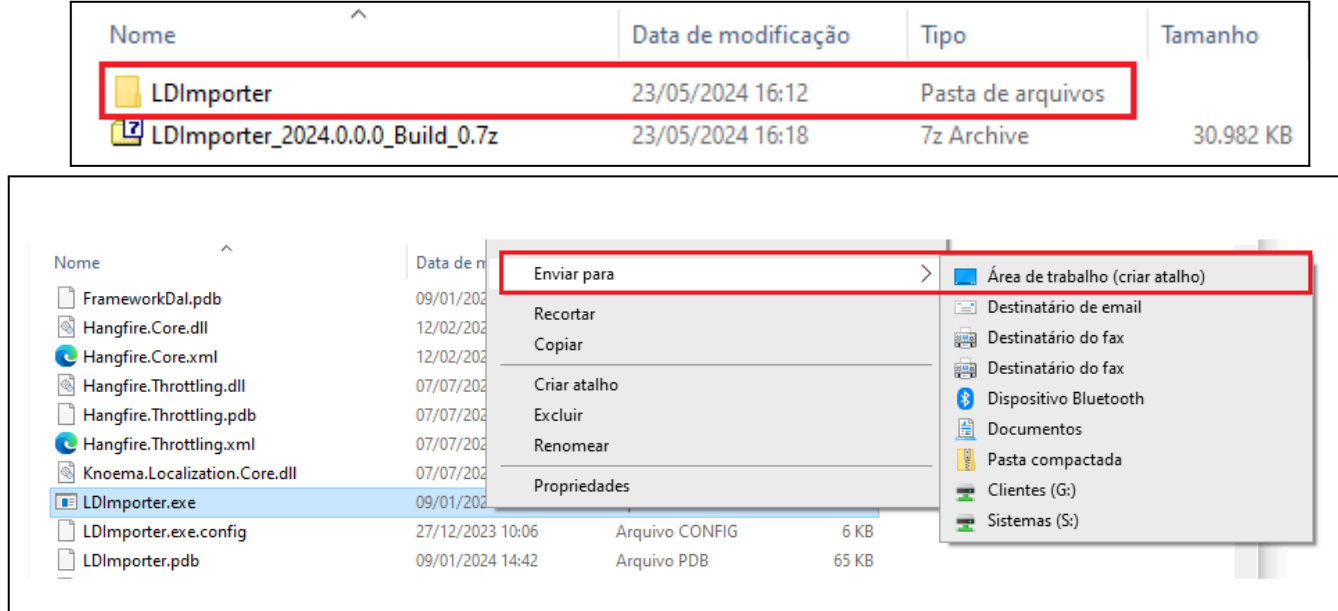

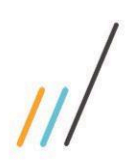

## <span id="page-2-0"></span>**Tela de Conexão**

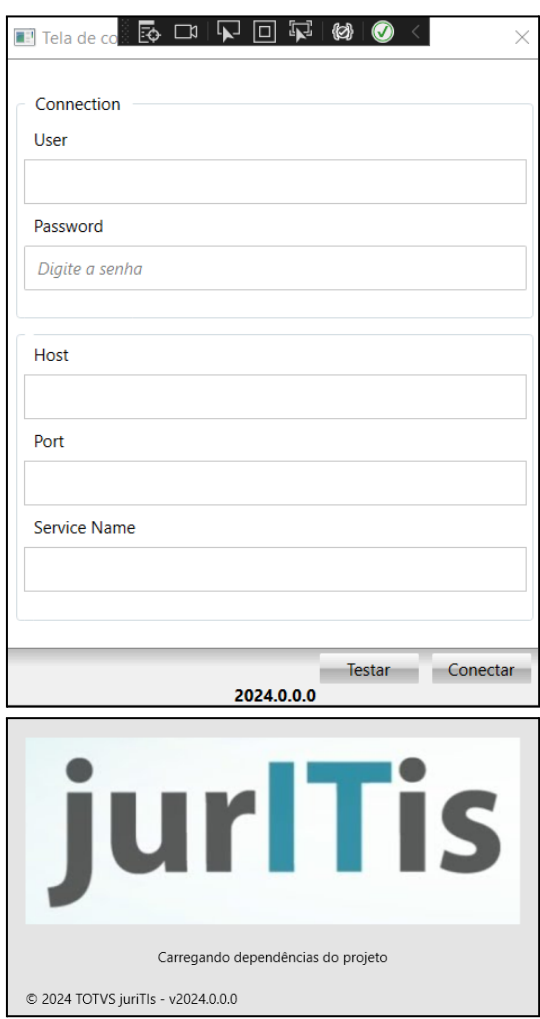

Ao iniciar a aplicação, a tela de conexão é exibida. Nesta tela, o usuário insere as informações necessárias para acessar a base de dados que será o contexto da importação dos dados: informações do usuário, senha, host, porta e nome do serviço devem ser inseridas. Após inserir essas informações, o usuário tem duas opções: testar a conexão para verificar se é válida, ao fazer o teste, será exibido um modal com o resultado, ou clicar no botão de conectar. Ao clicar no botão de conectar, a conexão também será testada e um modal será exibido com o resultado. Após confirmar o modal de 'Conectado com sucesso', a tela de splash será carregada, indicando que as dependências da aplicação estão sendo carregadas. Após carregar tudo, a tela de configuração inicial será aberta.

Obs: Atualmente, é necessário realizar a conexão com o owner **ldesk**.

Este documento é propriedade da TOTVS. Todos os direitos reservados. ©

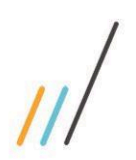

### <span id="page-3-0"></span>**Tela de Configuração**

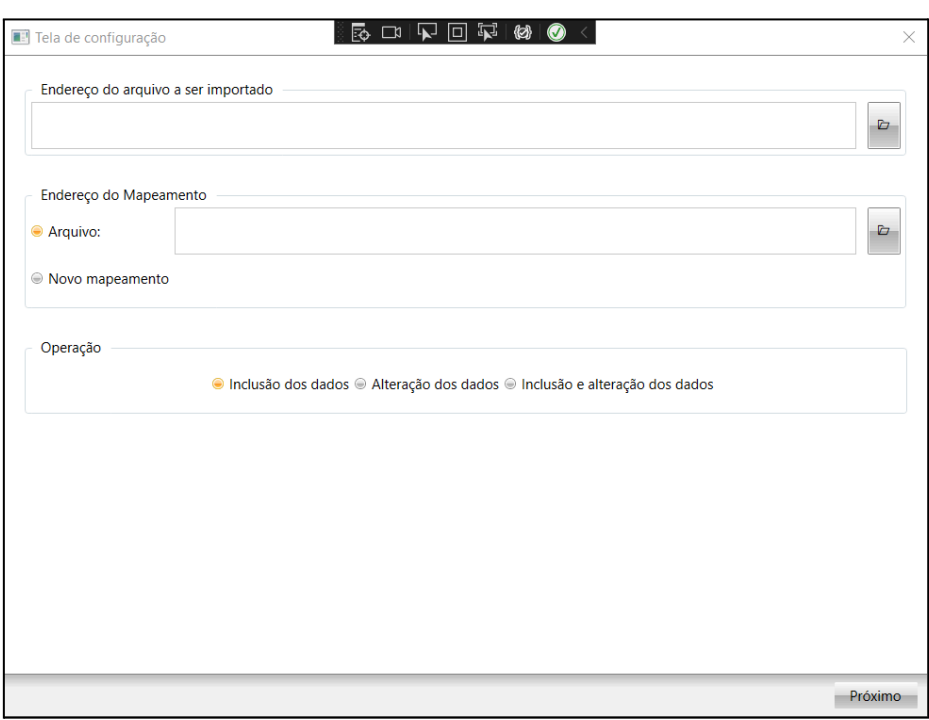

A tela de configuração é o ponto de partida para o processo de importação. Aqui, o usuário fará escolhas cruciais para o funcionamento da importação. Vamos explorar cada grupo de opções:

#### **● Endereço do arquivo a ser importado**

O usuário seleciona um arquivo do tipo ".xlsx" para importação. Se nenhum arquivo for escolhido e o usuário tentar avançar para a tela de mapeamento, uma mensagem informará que "O endereço do arquivo a ser importado não foi preenchido". Certifique-se de que o arquivo atenda às restrições mencionadas no tópico de regras do arquivo.

#### **● Endereço do mapeamento**

Aqui, o usuário escolhe um arquivo do tipo ".json" para mapear os dados. Se nenhum arquivo de mapeamento for escolhido e o usuário tentar avançar para a tela de mapeamento, uma mensagem informará que "O endereço do mapeamento não foi preenchido". Alternativamente, o usuário pode escolher a opção "Novo mapeamento" para criar um sem receber o erro.

#### **● Operação**

Nesta opção, o usuário escolhe a ação a ser realizada durante o processo de importação. Pode ser a **inserção** de novos dados, a **alteração** dos dados já existentes na base, ou ambas as ações, ou seja, **inserção e alteração** de dados.

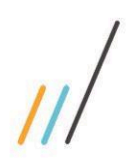

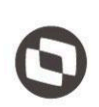

# <span id="page-4-0"></span>**Regras do arquivo**

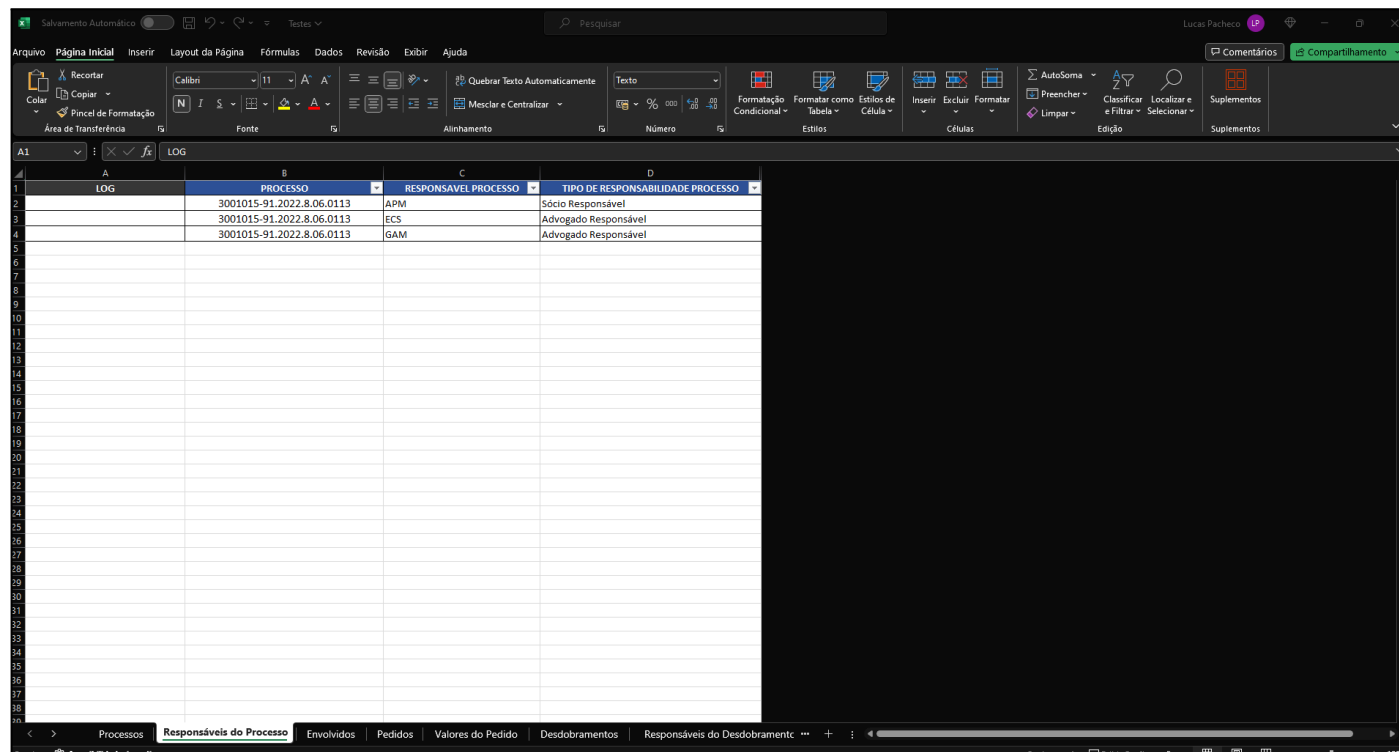

Ao utilizar o LDImporter para importar processos, é importante seguir as regras estabelecidas para garantir uma importação suave e precisa. Abaixo estão as principais diretrizes:

#### **● Modelo Padrão**

O arquivo deve seguir o modelo padrão do LegalDesk, incluindo planilhas como Processos, Responsáveis do Processo, Envolvidos, Pedidos, Valores do Pedido, Desdobramentos, Responsáveis do Desdobramento, Andamentos, Compromissos, Responsáveis do Compromisso, Movimentações Financeiras. Atualmente, o importador não suporta guias customizadas.

### **● Cabeçalho das Planilhas**

Cada planilha não deve ter nomes repetidos nas colunas do cabeçalho. Esses nomes funcionam como chaves de identificação para o mapeamento. Por exemplo, para criar um processo e um desdobramento, ambos podem ter o campo "Número do Processo", sendo a coluna de um **'PROCESSO'** e a do outro **'PROCESSO DESDOBRAMENTO**' dentro da planilha.

### **● Coluna de Log**

Cada planilha durante o processo de importação será alimentada com uma coluna de log no final da planilha, caso o usuário queira ver os registros operados com sucesso, ou os erros.

### **● Campos do Tipo Data**

Os campos do tipo data **devem** estar no formato de "**texto**" e seguir a formatação (**DD/MM/AAAA – EX: 01/12/2000**). Registros que não seguirem essa formatação serão ignorados, e o importador avançará para a próxima linha.

Este documento è propriedade da 101VS. lodos os direitos reservados

 $\frac{1}{\Omega}$ 

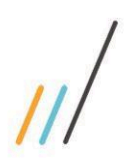

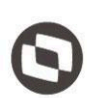

**● Campos do Tipo Valor**

Os campos do tipo valor **devem** estar no formato de "**texto**", com duas casas decimais e o ponto "." como separador decimal (**00.00 – EX: 1234.56**). Registros que não seguirem essa formatação serão ignorados, e o importador avançará para a próxima linha.

### <span id="page-5-0"></span>**Tela de Mapeamento**

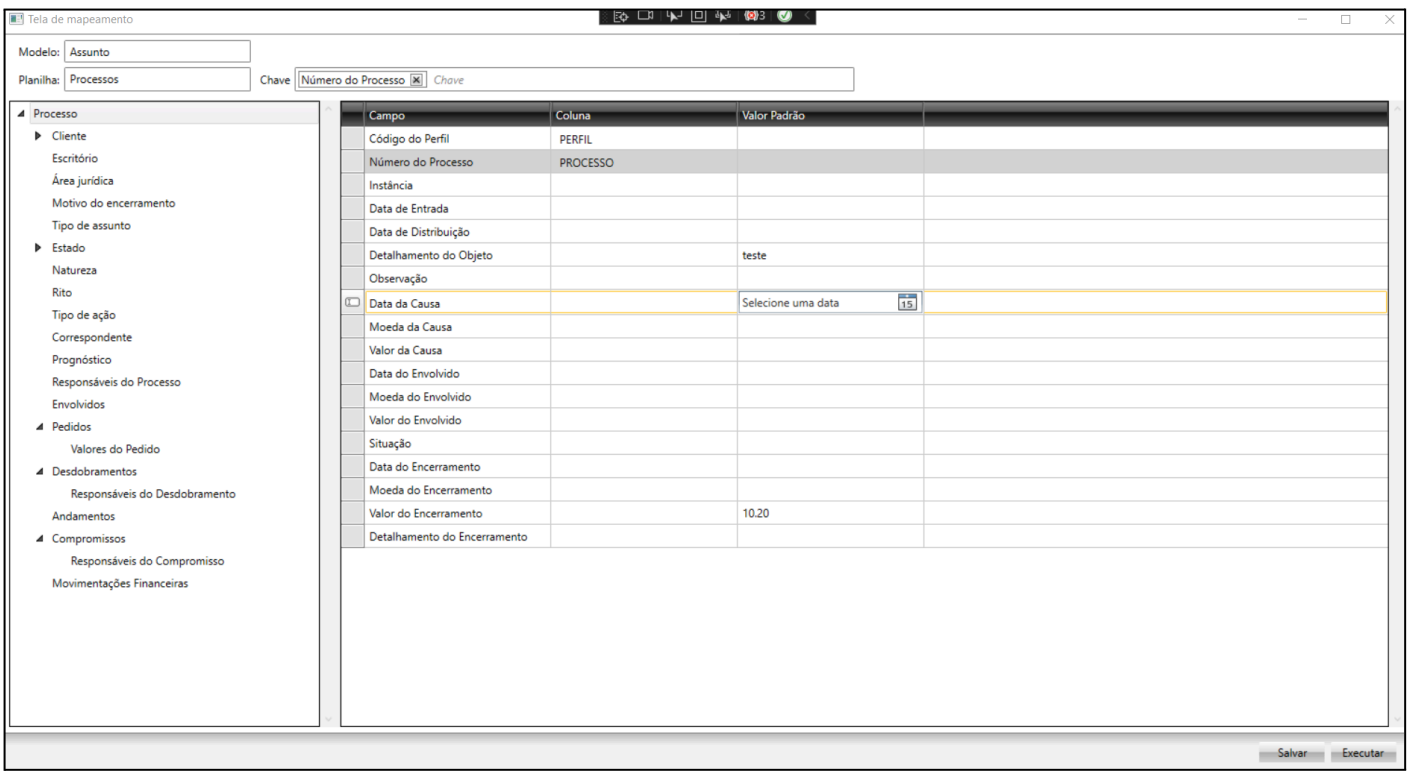

A tela de mapeamento é crucial para configurar como os campos das planilhas se relacionam com as informações necessárias para criar os registros na base de dados. Vamos explicar o funcionamento desta tela com base na imagem acima.

#### **● Modelo**

Refere-se ao principal objeto a ser importado. Embora o importador tenha sido inicialmente criado para processos (conforme mostrado na imagem com o modelo "Assunto"), futuramente, será possível alterar o modelo para outras importações.

#### **● Planilha**

Representa a planilha associada à linha da árvore, seu valor é ajustado automaticamente ao selecionar qualquer linha na árvore à esquerda. Por exemplo, ao escolher a linha "Processo", a "Planilha" associada é "Processos". Ao selecionar a linha "Cliente", a "Planilha" associada é "Processos". Já ao escolher "Desdobramentos", a "Planilha" associada é "Desdobramentos". Este valor não pode ser alterado pelo usuário, futuramente, será possível alterar o contexto da planilha.

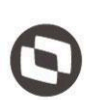

### **● Chave**

A chave é fundamental para identificar os registros na base de dados, e ela é ajustada automaticamente ao selecionar uma linha na árvore à esquerda. Por exemplo, ao escolher a linha "Processo", a "Chave" associada é "Número do Processo". Ao selecionar a linha "Cliente", a "Chave" associada é "Código". Já ao escolher a linha "Desdobramentos", a "Chave" associada é uma chave composta, incluindo "Processo" e "Número do Processo do Desdobramento".

#### **● Chave Composta**

O valor da chave pode ser simples ou composta. Sendo possível adicionar mais de um valor para a chave. Alguns filhos do processo utilizam mais de um valor para a sua chave de identificação.

#### **● Adição e Exclusão de chaves**

É possível adicionar novas chaves para serem utilizadas na identificação do processo, preenchendo o campo chave com o valor desejado para a identificação. Apenas as chaves adicionadas pelo usuário podem ser removidas.

### **● Árvore à Esquerda:**

Representa os campos que podem ser mapeados para a importação de processos e seus filhos. Cada campo já possui suas planilhas e chaves predefinidas. Ao clicar em cada linha, a "Planilha" e a "Chave" associadas são automaticamente ajustadas. Para uma referência rápida, consulte a tabela abaixo, que apresenta as planilhas e chaves predefinidas:

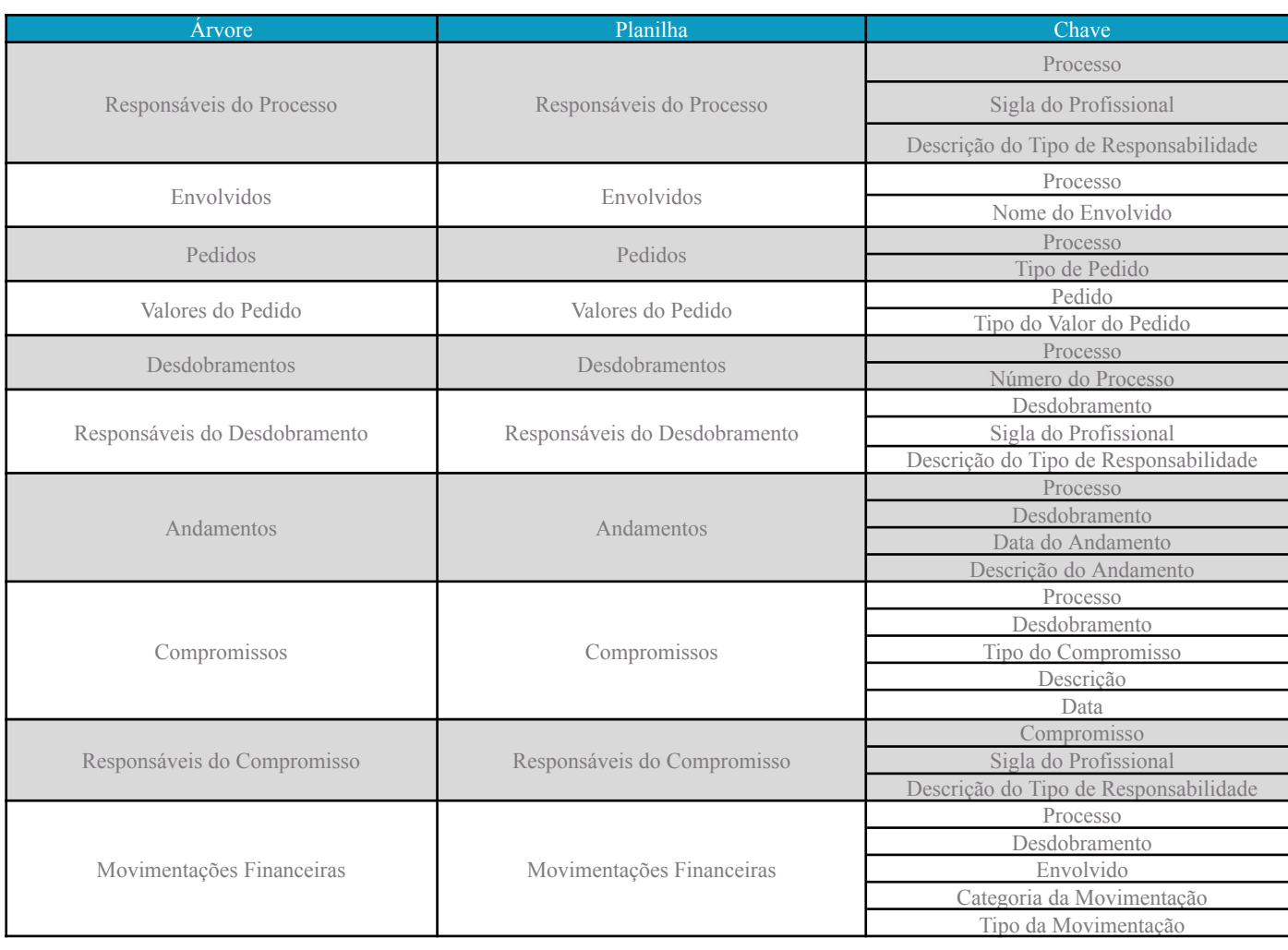

Este documento é propriedade da TOTVS. Todos os direitos reservados. ©

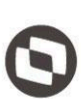

#### **● Tabela de Mapeamento**

O grid à direita é onde ocorre o mapeamento das propriedades. A coluna "Campo" indica os campos vinculados às propriedades do objeto. A coluna "Coluna" exibe as colunas do cabeçalho na planilha em contexto, e a coluna "Valor Padrão" permite definir um valor padrão para preenchimento, caso não haja informação na planilha.

### **● Valor Padrão**

O campo "Valor Padrão" é do tipo texto (alfanumérico). Indica um valor padrão durante o processo de importação. Antes de começar a importação, o texto colocado no valor padrão é validado, se a propriedade for data ou um valor numérico e estiver na formatação incorreta, a importação não vai ser iniciada e vai ser indicado o erro, e durante o processo de importação sempre as informações da planilha são priorizadas. Se não houver, o dado tentará utilizar o valor padrão definido.

### <span id="page-7-0"></span>**Tela de Importação**

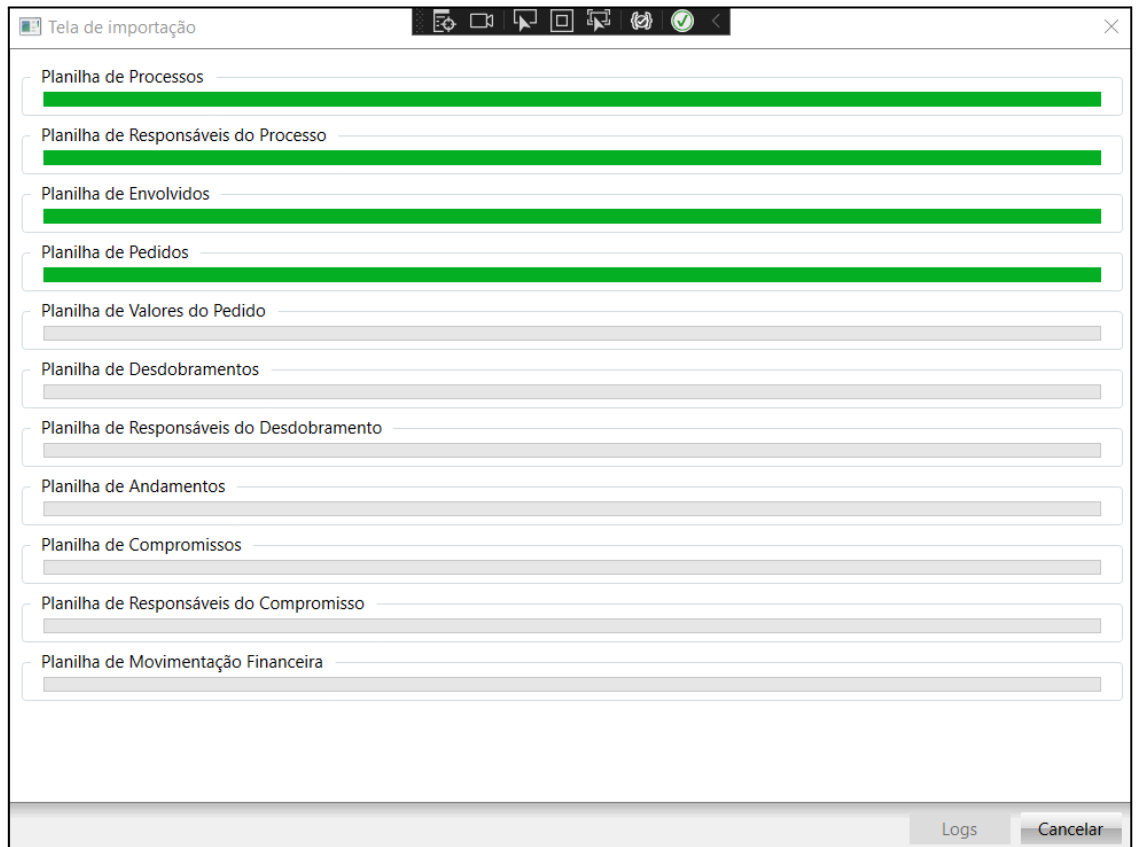

A tela de importação exibe todas as planilhas contidas no arquivo importado e o progresso da importação dos registros por meio da barra de progresso.

Após a conclusão da importação, um modal será exibido, informando que a importação foi finalizada e liberando o botão para acessar os logs da importação. Caso a barra de progresso não tenha sido ajustada para uma planilha específica, isso será registrado no log.

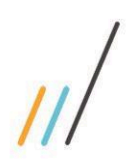

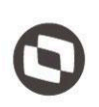

Durante o processo de importação, é possível cancelar a operação. Basta clicar no botão "Cancelar" e confirmar a interrupção da operação. O último registro que estava sendo importado será finalizado, encerrando a operação.

### <span id="page-8-0"></span>**Tela de Log**

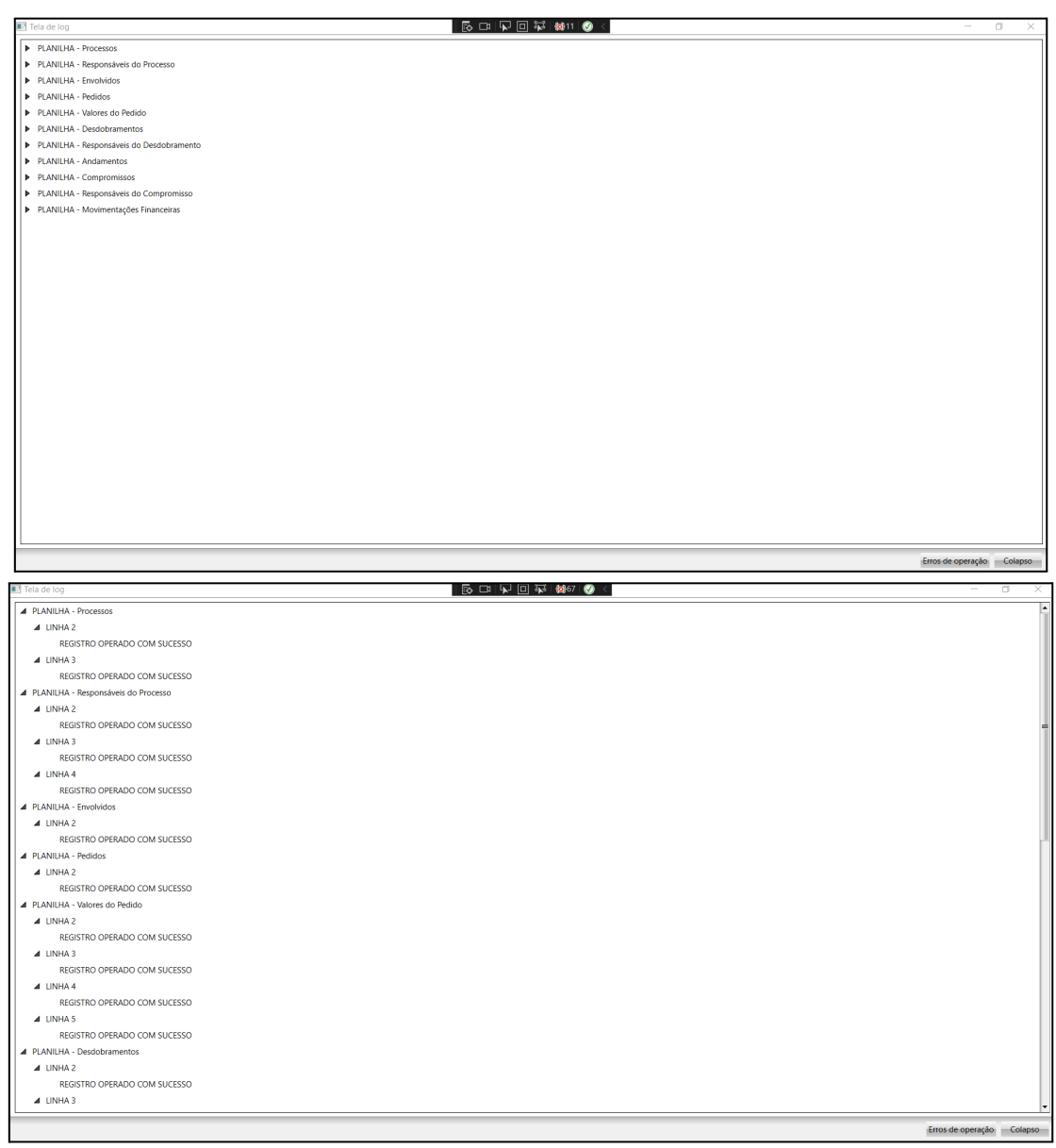

A tela de log exibe uma árvore com detalhes de cada registro durante a operação de importação, indicando se a operação foi bem-sucedida ou se ocorreu algum erro específico.

Nesta tela, estão disponíveis dois botões. O primeiro é um filtro que ao ser acionado pelo usuário, aplica filtros com base no texto, ajustando os registros exibidos na árvore. As opções de filtro incluem "Erros de operação", "Erros de mapeamento", "Sucessos" e "Todos". Futuramente, o filtro será aprimorado para oferecer mais opções de filtragem e gerenciamento da importação. Já o segundo botão é a opção de "Colapso", que tem como objetivo expandir ou retrair todas as informações da árvore.

Essa tela fornece uma visão detalhada de cada passo da importação, facilitando a identificação de erros e o acompanhamento do sucesso da operação.